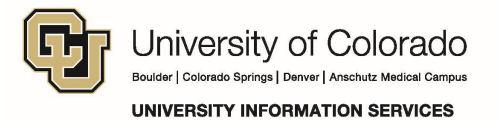

## **Enabling SharePoint in the Firefox Browser**

When accessing SharePoint, if you notice that documents are downloading and changes you make are not getting uploaded to the server, the most likely cause is that the Microsoft Office plug-in is not running. Firefox alerts you to allow the plug-in to run – follow these steps to enable it.

**Important!** Depending on your version of Office and your browser settings, you may not see a notification until you try to open a document.

## **Enable the Plug-in**

On your first visit or attempt to open a document, Firefox displays a notification near the top right asking if you want to *Continue Blocking Plugins* from SharePoint.

To enable the plug-in:

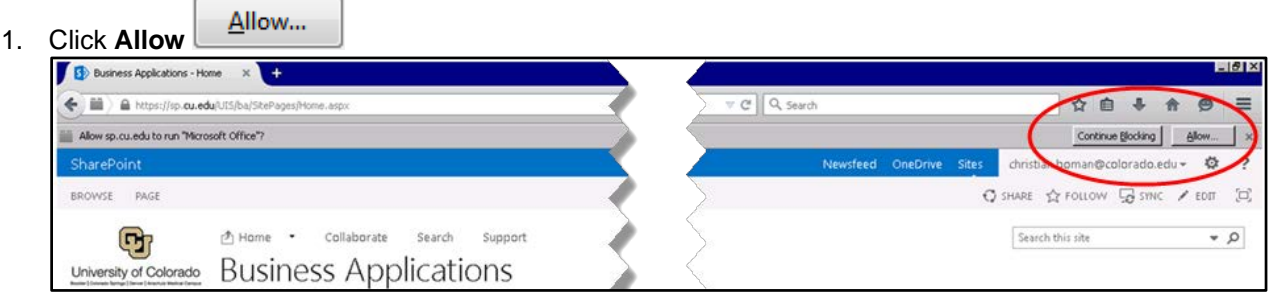

Firefox prompts whether to allow the plug-in for now or to always enable the plugin.

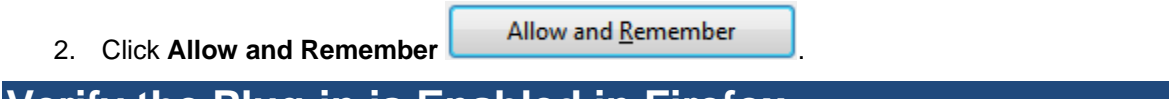

## **Verify the Plug-in is Enabled in Firefox**

If you login to SharePoint and do not remember if you enabled the plug-in, you can verify the plug-in.

To verify the plug-in is enabled:

- 1. Click the Lego block **that appears before the URL** (visible when signed into SharePoint). If the plug-in is enabled, you will see Continue Allowing as an option.
- 2. Click **Continue Allowing**. (If the plug-in is not enabled, click **Allow and Remember**.)

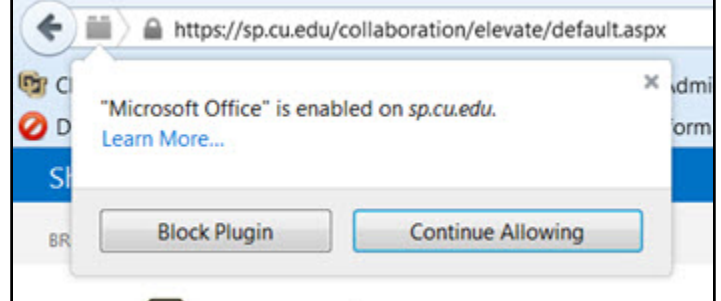

**Questions:** Do you have questions about the plug-in to allow SharePoint to run in Firefox? Contact the UIS Service Desk at [help@cu.edu](mailto:help@cu.edu) or 303-860-HELP (4357).